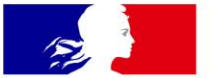

## **MINISTÈRES ÉDUCATION JEUNESSE SPORTS ENSEIGNEMENT SUPÉRIEUR RECHERCHE**

Liberté Égalité Fraternité

# **COLIBRIS**

Formulaire de demande de remboursement forfaitaire des cotisations de protection sociale complémentaire (PSC) en santé

**Mode opératoire - Agent**

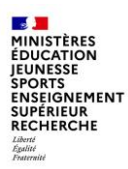

### **Objectif du document et table des matières**

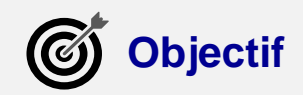

Ce document est à **destination des agents** souhaitant effectuer une **demande de remboursement forfaitaire de leur cotisation de protection sociale complémentaire (PSC) en santé.**

Ce document permet également de **faciliter la prise en main de l'outil COLIBRIS** et de sa fonctionnalité **« Formulaire de demande de remboursement forfaitaire de leur cotisation de protection sociale complémentaire (PSC) en santé »**.

*En cas de questions sur le document, vous pouvez contacter votre référent académique COLIBRIS.* 

*Retrouvez la liste des référents de chaque académie [sur Tribu](https://tribu.phm.education.gouv.fr/portal/auth/pagemarker/5/cms/default-domain/workspaces/deploiement-de-l-outil-publik-projet-colibri/documents/projet/2-pilotage/liste-des-intervenants/liste-des-intervenants?displayLiveVersion=1&scope=__nocache&pageParams=&pagePath=/foad/_dyn_cG9ydGFsU2l0ZVpHVm1ZWFZzZEMxa2IyMWhhVzRfZV9kZDI5eWEzTndZV05sY3dfZV9lX2RaR1Z3Ykc5cFpXMWxiblF0WkdVdGJDMXZkWFJwYkMxd2RXSnNhV3N0Y0hKdmFtVjBMV052YkdsaWNta19l.Y21zOi9kZWZhdWx0LWRvbWFpbi93b3Jrc3BhY2VzL2RlcGxvaWVtZW50LWRlLWwtb3V0aWwtcHVibGlrLXByb2pldC1jb2xpYnJp.X19OX18%3D.X19OX18%3D.X19OX18%3D/_CMS_LAYOUT&addToBreadcrumb=0)  (se connecter à Tribu pour y accéder).*

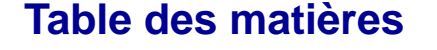

- **1|** Se connecter à l'espace et s'authentifier
- **2|** Accéder au formulaire
- **3|** Renseigner le formulaire

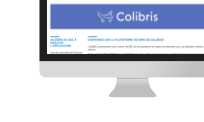

- **4|** Valider l'envoi du formulaire
- **5|** Récupérer le code de suivi de traitement de ma demande de remboursement
- **6|** Suivre ma demande

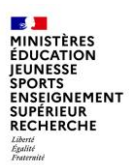

#### **Contexte (1/2)**

- **Qu'est-ce que le dispositif de remboursement forfaitaire des cotisations de protection sociale complémentaire (PSC) en santé ?**
- Le dispositif temporaire de remboursement d'une partie des cotisations de PSC vise à prendre en charge, à compter du **1er janvier 2022**, une partie du coût de la complémentaire santé des agents publics.
- Ce dispositif est temporaire : il vise à assurer la transition vers un nouveau régime cible de financement de la PSC dans la FPE.
- Les conditions d'éligibilité, le montant et les modalités de remboursement sont précisés par le décret n° 2021-1164 du 8 septembre 2021 [relatif au remboursement d'une partie des cotisations de PSC destinées à couvrir les frais de santé des](https://www.legifrance.gouv.fr/jorf/id/JORFTEXT000044030655) agents civils et militaires de l'État.
- Les agents éligibles bénéficieront **du forfait mensuel brut de 15 €**, correspondant au remboursement d'une partie des cotisations de PSC destinées à couvrir les frais de santé (frais occasionnés par une maternité, une maladie ou un accident).
- Le droit au remboursement est **ouvert à compter de janvier 2022**, **quelle que soit la date à laquelle intervient la demande**.

#### **Quelles sont les démarches que vous devez effectuer pour bénéficier du remboursement forfaitaire ?**

- L'agent doit adresser une demande à l'employeur public dont il relève
- La demande doit être accompagnée d'une **pièce justificative transmise au sein du formulaire sur l'outil COLIBRIS** :
	- $\checkmark$  attestation émise par l'organisme de PSC avec lequel le contrat est conclu et au titre duquel les cotisations sont versées.
- L'agent n'aura pas à renouveler sa demande, qui vaut jusqu'à l'expiration du dispositif temporaire.

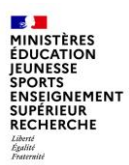

#### **Contexte (1/2)**

**Qui peut en bénéficier ?**

- **3 conditions pour bénéficier du remboursement :**
	- **1. Agents bénéficiaires** : fonctionnaires titulaires et stagiaires, personnels contractuels de droit public ou de droit privé relevant du code du travail, apprentis, personnels enseignants et de documentation des établissements d'enseignement privés sous contrat d'association relevant du code de l'éducation.
	- **2. Positions ou situations ouvrant droit au bénéfice du remboursement** : activité, détachement ou congé de mobilité, congé parental, disponibilité pour raison de santé, congé sans rémunération pour raison de santé ou tout dispositif de même nature, congé de proche aidant, congé de présence parentale et congé de solidarité familiale ou en position, situation ou congé de toute nature donnant lieu au versement d'une rémunération, d'un traitement, d'une solde, d'un salaire ou d'une prestation en espèces versée par l'employeur.
	- **3. Contrat de complémentaire santé éligible au remboursement** : contrat ou règlement de PSC **responsable et solidaire** destiné à couvrir les frais occasionnés par une maternité, une maladie ou un accident, **à titre individuel ou en qualité d'ayant-droit**.

Les **cotisations doivent être versées par l'agent** (titulaire ou ayant-droit) à l'un des organismes : mutuelle, institut de prévoyance ou entreprise d'assurance.

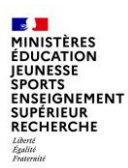

### **1| Se connecter à l'espace et s'authentifier**

Academie Corse Academie Creteil

Academie Diion

Academie Guilen

Academie Grenoble

Academie Guadeloupe

Pour accéder à votre démarche, rendezvous sur le **lien de votre espace académique**, à titre d'exemple ci-dessous, l'espace de l'académie de Lyon : <https://portail-lyon.colibris.education.gouv.fr/>

**1** Cliquez sur « Connexion ».

2 Cliquez ensuite sur « Fédération d'identité ».

**3** Sélectionnez votre guichet académique d'authentification dans la liste déroulante puis validez.

(Si vous n'êtes pas encore connecté **4** au réseau du ministère) Renseignez votre identifiant et mot de passe puis validez.

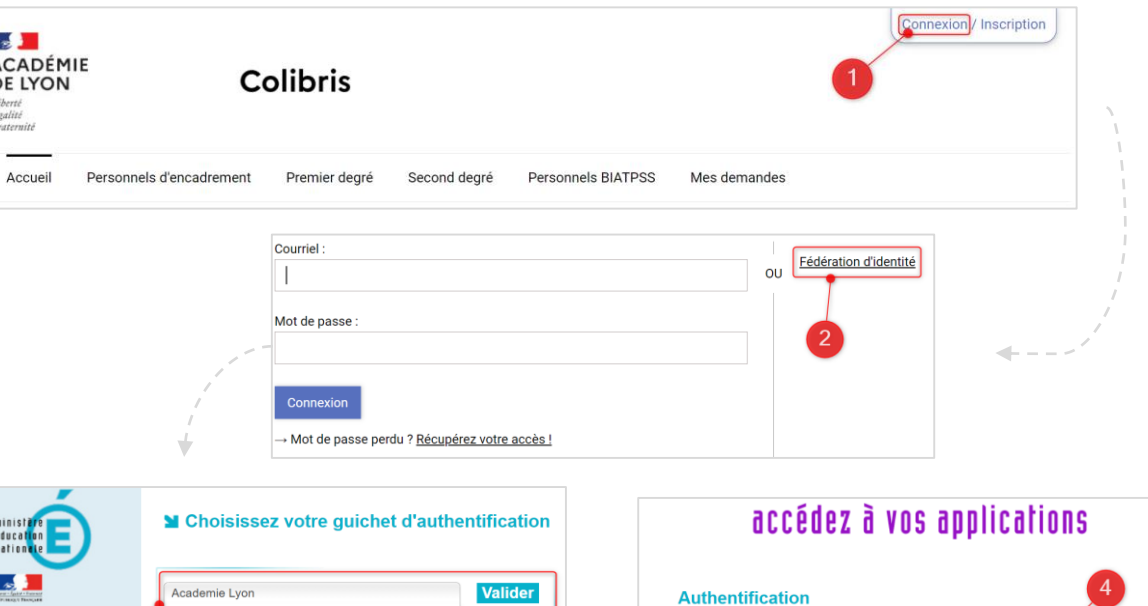

Identifiant

Mot de Passe ou

Valider

Première connexion par clé OTP : activer ma clé

Si vous avez oublié votre identifiant, veuillez contacter le quichet unique au 04.72.80.64.88

Passcode OTP

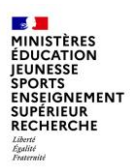

#### **2| Accéder au formulaire**

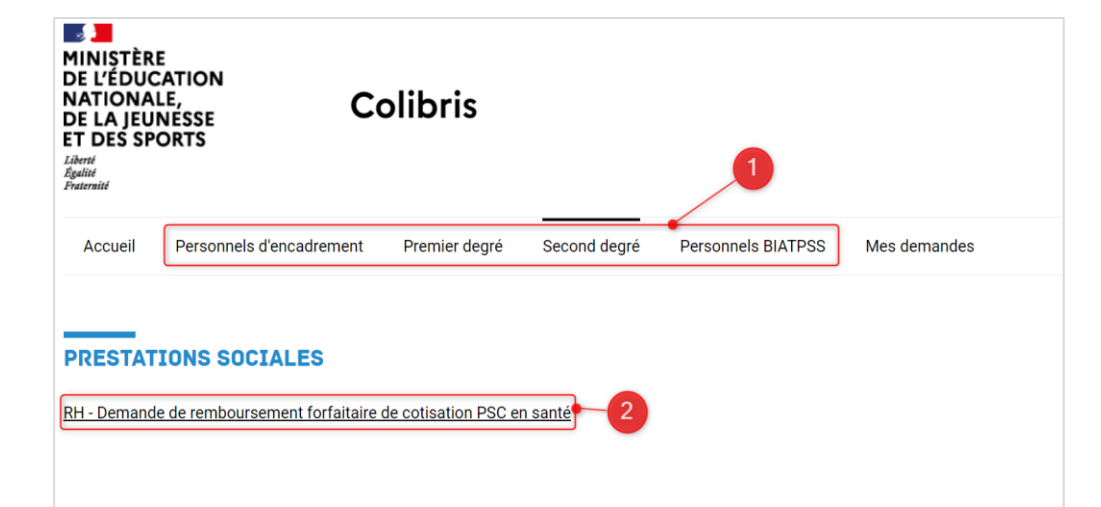

1 Rendez-vous sur l'onglet correspondant à votre catégorie de personnels.

2 Cliquez sur le lien « RH - Demande de remboursement forfaitaire de cotisation PSC en santé » afin **d'initier votre démarche**.

Le formulaire à renseigner est composé de 4 pages.

#### Astuces

*Vous pourrez également suivre votre dossier en cours depuis cette page grâce au code de suivi qui vous aura été communiqué automatiquement par mail ou en cliquant sur le lien Mes demandes*

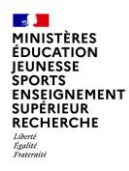

### **3| Remplir le formulaire (1/5)**

**Préparer les éléments nécessaires**

Une page d'introduction s'affiche, décrivant les **instructions de la démarche** à suivre pour effectuer la demande. Merci de bien vouloir prendre connaissance des documents à préparer au préalable.

Le document **mode opératoire** est disponible en ligne.

2 Cochez la case attestant que vous avez pris connaissance des mentions RGPD. <p><b>••</b> Le document <b>mode op</b></p>\n<p>disponible en ligne.</p>\n<p><b>••</b> Cochez la case attesta</p>\n<p>avez pris connaissance des<br/>\nRGB Pl.</p>\n<p><b>••</b> Cliquez sur « Suivant » à la suite du formulaire.</p>\n<p>\*Les champs avec une asté renseigner obligatoirement.</p>

Cliquez sur « Suivant » pour accéder à la suite du formulaire.

\**Les champs avec une astérisque sont à* 

#### RH - DEMANDE DE REMBOURSEMENT FORFAITAIRE DE COTISATION PSC EN SANTÉ

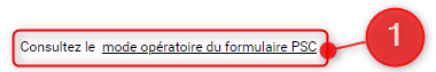

Vous allez déposer une demande de remboursement forfaitaire pour la prise en charge partielle de votre cotisation de complémentaire santé (PSC).

Pour renseigner votre formulaire de demande de remboursement partiel, vous aurez besoin des éléments suivants:

- · les renseignements inscrits sur votre bulletin de salaire
- et l'attestation dématérialisée délivrée par votre organisme de complémentaire santé (mutuelle) précisant que vous avez souscrit un contrat « responsable et solidaire ».

.<br>Après avoir complété, vérifié et validé le formulaire de demande de remboursement partiel, un récapitulatif des éléments que vous avez transmis vous sera automatiquement envoyé par courriel.

les éléments renseignés s'enregistrent automatiquement. Votre formulaire de demande est ainsi sauvegardé automatiquement en cours de Lorsque vous cliquez sur saisie, afin de pouvoir le conserver et revenir le compléter ultérieurement.

Vous disposez d'un délai de 3 mois pour finaliser et valider votre formulaire de demande de remboursement partiel avant que celle-ci ne soit effacée.

Vous pourrez revenir à tout moment sur votre formulaire de demande de remboursement partiel non finalisée en vous rendant dans la rubrique "Mes démarches en cours".

Tous les champs du formulaire marqués d'un astérisque (\*) sont obligatoires.

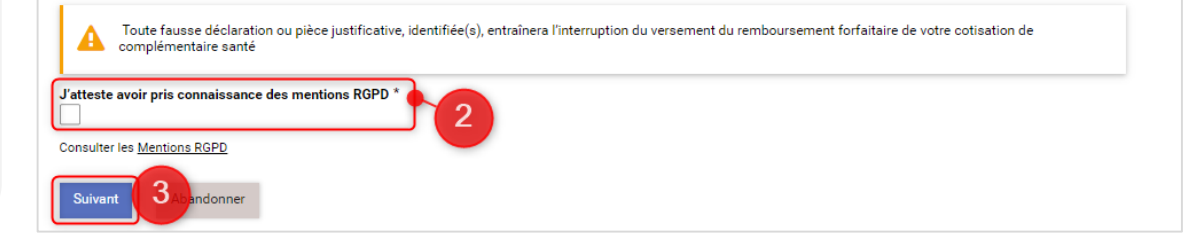

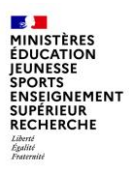

### **3| Remplir le formulaire (2/5)**

**Renseigner vos informations administratives**

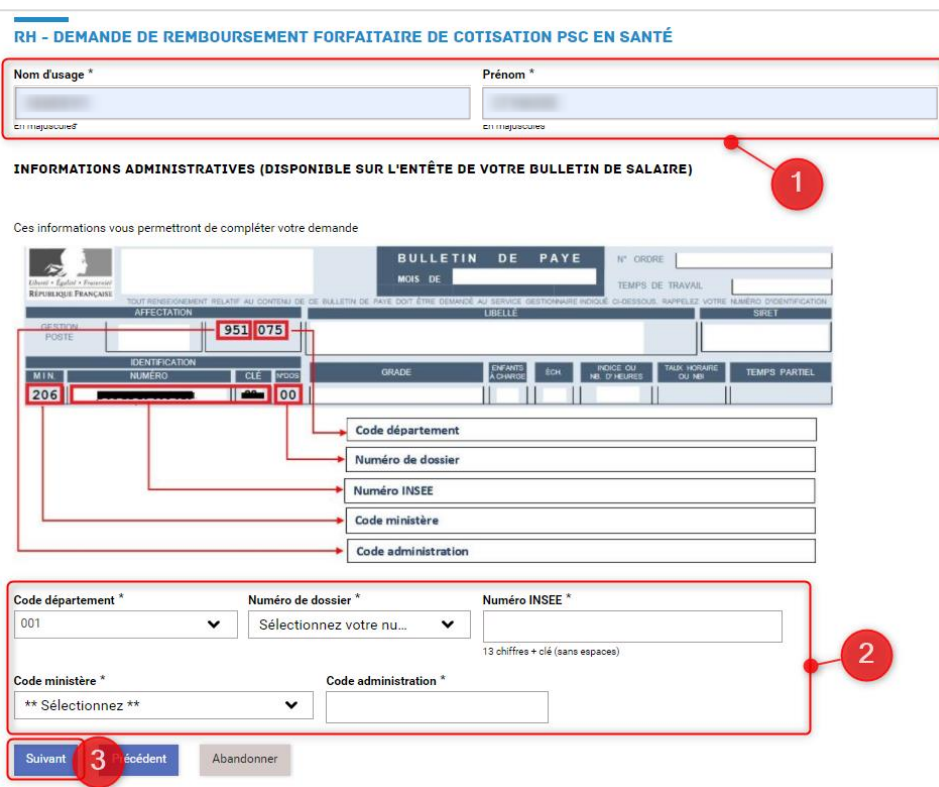

La page n°2 s'affiche :

Vos **informations personnelles** (votre nom **1** d'usage et votre prénom) sont pré-remplies.

2 Indiquez vos *informations administratives* (disponibles sur votre bulletin de salaire) : code département, numéro de dossier, numéro INSEE, code ministère et code administration.

Cliquez sur « **Suivant** » lorsque tous les **3** champs sont remplis. Les éléments renseignés s'enregistrent automatiquement.

\**Les champs avec une astérisque sont à renseigner obligatoirement.*

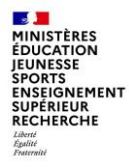

### **3| Remplir le formulaire (3/5)**

**Renseigner les informations concernant la mutuelle :**

#### Informations

*Après avoir complété vos informations administratives, vous allez répondre à des questions qui porteront sur votre mutuelle. Pour en savoir plus sur les conditions d'éligibilité au remboursement forfaitaire des cotisations de protection sociale complémentaire (PSC) en santé [> Tout savoir sur le dispositif de remboursement forfaitaire des cotisations de la PSC en santé](https://www.education.gouv.fr/la-protection-sociale-complementaire-psc-325214)*

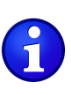

9

Vous allez répondre à une question qui portera sur le prélèvement sur salaire (précompte) de vos cotisations :

 Votre situation correspond soit à celle d'un **agent non précompté (exemple 1)**, soit d'un **agent précompté (exemple 2)**. Deux exemples sont à votre disposition dans ce guide pour renseigner votre demande de remboursement.

En fonction de votre situation, il vous sera demandé de **déposer l'attestation d'affiliation** transmise par votre organisme en cliquant sur l'icône *« Déposez un fichier ou cliquez pour en sélectionner un »*.

#### **Quelques bonnes pratiques** :

Il est recommandé de déposer la pièce justificative numérisée **sous format PDF**.

Vous pouvez « glisser-déposer » votre attestation. Pour numériser votre justificatif, vous pouvez le scanner ou le photographier :

- **assurez-vous que votre justificatif soit cadré et bien lisible** ;
- n'utilisez que **l'un des formats compatible** (Word, PDF, JPEG ou PNG) ;
- la **taille maximale** pour votre justificatif est de **2 Mo**.

 Si votre pièce justificative contient plusieurs pages, qu'elle a été numérisée en plusieurs fichiers ou si **votre mutuelle vous a envoyé plusieurs documents** (exemple : l'attestation d'affiliation et un autre document pour le non financement de l'employeur du titulaire du contrat), il faut **fusionner ces fichiers afin d'obtenir un seul document numérique** (PDF ou autre format compatible).

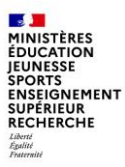

### **3| Remplir le formulaire (4/5)**

**Renseigner les informations concernant la mutuelle : exemple 1 : agent non précompté**

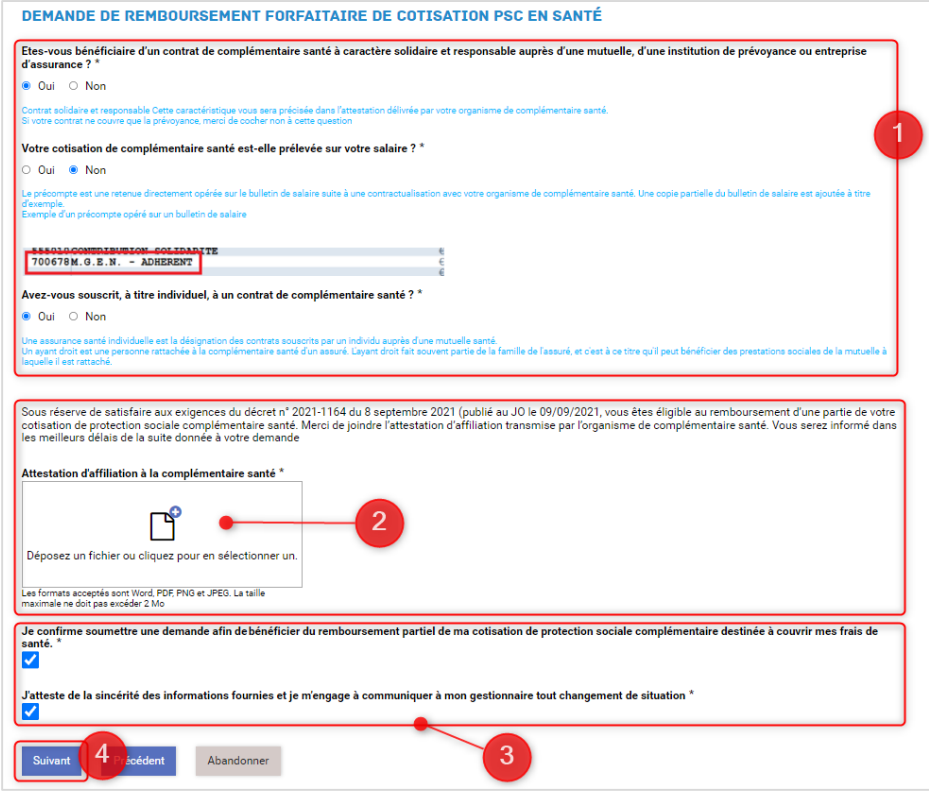

Répondez aux différentes **questions liées à votre 1 complémentaire** santé. Les indications en bleues vous guideront pour répondre. Selon vos réponses, des questions supplémentaires peuvent apparaitre. Si vous êtes hors précompte, vous devez normalement cocher « Oui » à la 1ère question puis « Non » à la 2ème.. Indiquez ensuite si vous avez souscrit, à titre individuel, à un contrat de complémentaire santé ou non.

2 Déposez l'attestation d'affiliation transmise par l'organisme de complémentaire santé en cliquant sur l'icône du fichier.

Cochez les 2 cases afin de **confirmer votre demande** et **3** d'**attester la sincérité des informations** renseignées dans le formulaire. Elles doivent être cochées obligatoirement afin de valider votre requête.

4 Cliquez sur « Suivant » afin de passer à la 4<sup>ème</sup> et dernière page du formulaire.

\**Les champs avec une astérisque sont à renseigner obligatoirement.*

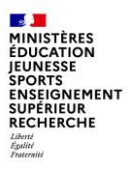

### **3| Remplir le formulaire (5/5)**

**Renseigner les informations concernant la mutuelle : exemple 2 : agent précompté**

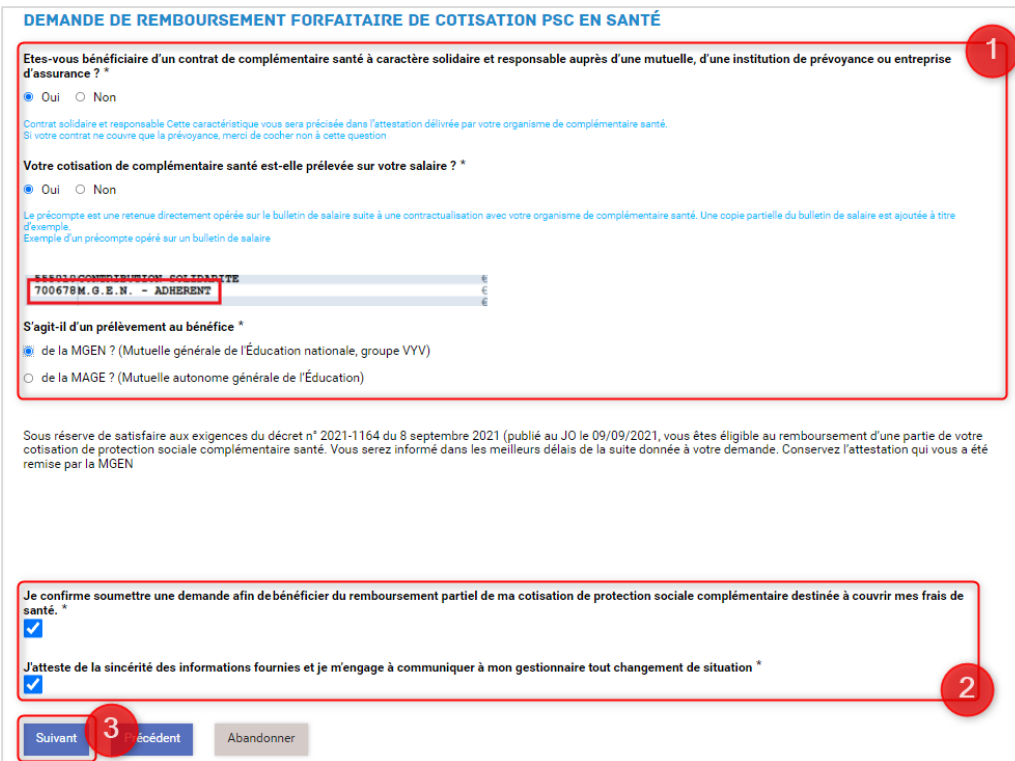

Répondez aux différentes **questions liées à 1 votre complémentaire** santé. Les indications en bleues vous guideront pour répondre. Selon vos réponses, des questions supplémentaires peuvent apparaitre. Si vous êtes en précompte, vous devez normalement cocher « Oui » aux 2 premières questions puis indiquer à quelle mutuelle (MGEN ou MAGE) vous êtes affilié.

Cochez les 2 cases afin de **confirmer votre 2 demande** et d'**attester la sincérité des informations** renseignées dans le formulaire. Elles doivent être cochées obligatoirement afin de valider votre requête.

Cliquez sur « **Suivant** » afin de passer à la **3** 4 ème et dernière page du formulaire.

\**Les champs avec une astérisque sont à renseigner obligatoirement.*

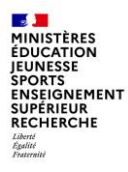

#### **4| Valider l'envoi du formulaire**

**Vérifier le contenu et valider**

Sur cette *Aème* et dernière page du formulaire, un **récapitulatif de toutes les informations transmises** est proposé avant validation et soumission de votre demande.

Effectuez une **dernière relecture** du contenu de vos saisies.

Cliquez sur « **Valider** » si les informations saisies sont correctes ou sur « **Précédent** » si vous remarquez une erreur dans le récapitulatif ou si vous souhaitez modifier un élément sur une des pages. Vous devrez alors répéter les mêmes actions que précédemment jusqu'à validation du formulaire. **de Effectuez une dernière relecture** du contenu de vos<br>
saisies.<br> **de Cliquez sur « Valider » si les informations saisies sont**<br>
correctes ou sur **« Précédent »** si vous remarquez une<br>
erreur dans le récapitulatif ou si v

Lorsque vous validez votre formulaire, un **mail contenant le code de suivi de votre dossier** sera automatiquement envoyé à votre adresse professionnelle. Ce code de suivi facilitera le suivi de votre dossier jusqu'à sa clôture. Ce mail contient aussi un **récapitulatif complet** 

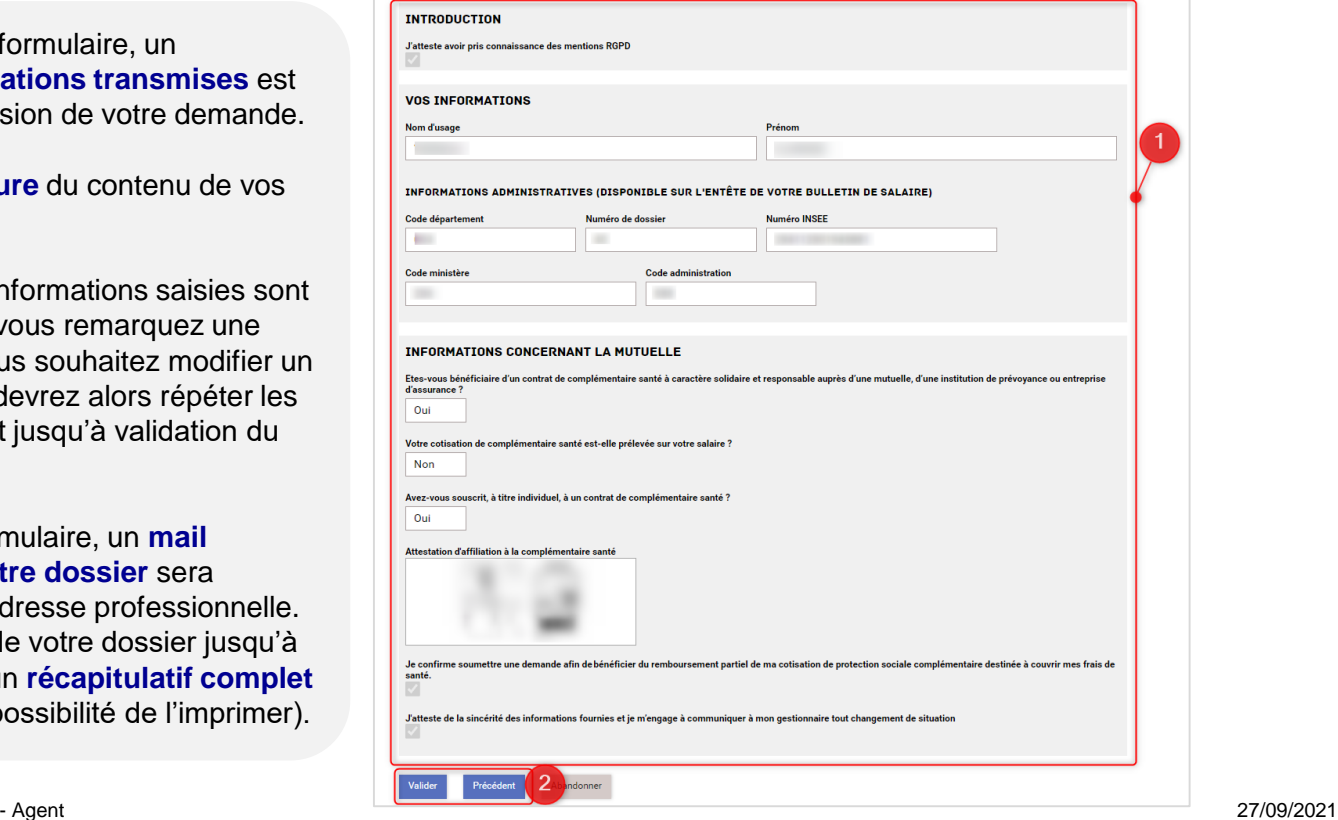

ÉDUCATION **EUNESSE SPORTS** SPORTS<br>ENSEIGNEMENT<br>SUPÉRIEUR RECHERCHE

13

#### **5| Récupérer le code de suivi de traitement de ma demande de remboursement**

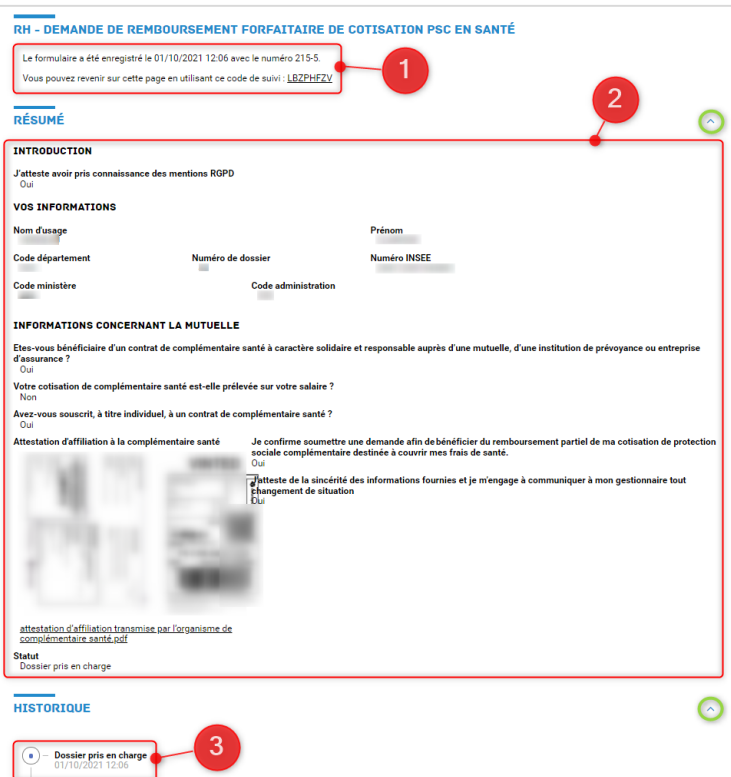

Lorsque vous validez l'envoi du formulaire, une page récapitulative apparaît pour vous confirmer que votre demande est bien enregistrée. Elle est alors dans **l'attente d'une prise en charge par un gestionnaire**.

Vous visualisez sur cette page :

Les informations liées à votre demande, **1** notamment le **code de suivi** à utiliser pour suivre votre requête.

Le **résumé de votre demande**. **2**

L'**historique de votre demande**. **3**

#### ASTUCES

*Vous pouvez cliquer sur les petites flèches à droite de l'écran pour agrandir ou réduire les informations à afficher.*

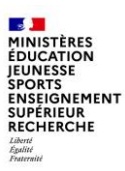

### **6| Suivre ma demande**

Une fois votre dossier soumis, **vous pouvez y accéder à tout moment :** 

- soit depuis le bandeau d'accueil via l'onglet « **Mes demandes** » ;
- soit grâce au **code de suivi** qui vous a été communiqué.

Pour l'accès depuis le bandeau **Code de suivi** du portail d'accueil :

À gauche de la page d'accueil, indiquez **1** le code de suivi puis cliquez sur « Valider ».

Vous visualisez alors le récapitulatif et le statut de votre demande. **2**

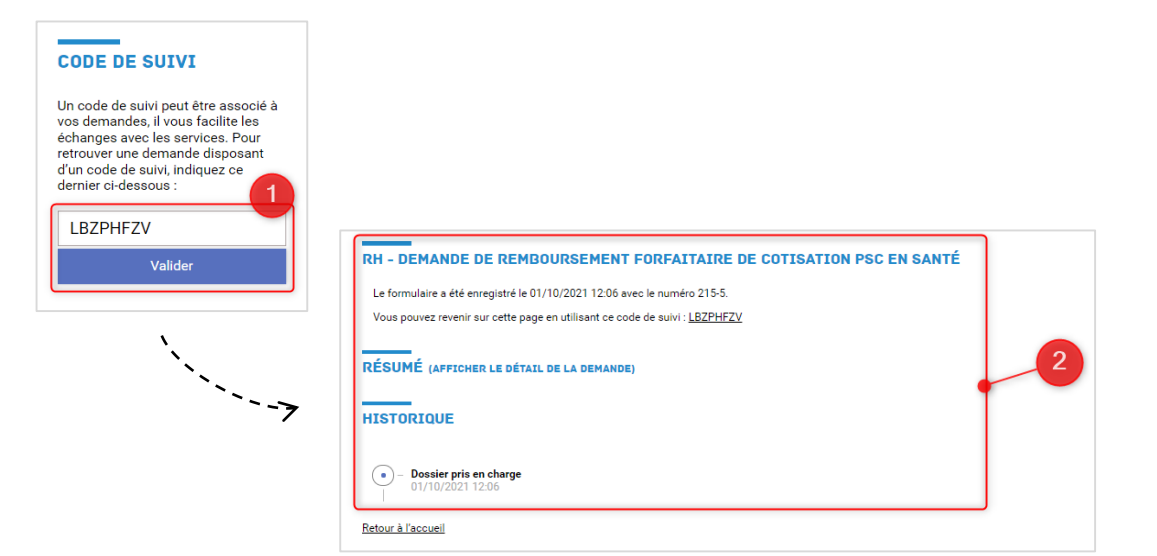

#### Information

14

*Nous vous rappelons que votre employeur peut procéder à tout moment à un contrôle. Dans ce cas, vous disposerez d'un délai de deux mois à compter de la notification du contrôle pour produire tous documents justifiant que vous remplissez les conditions d'éligibilité au remboursement sous peine d'interruption du versement de ce remboursement.*